# **® SANTAK**

山特千兆网络卡 说明书

- 1. 使用山特千兆网络卡
- 1.1 打开包装
- 山特千兆网络卡(简称: 网卡)将包括以下内容:
- $\bullet$  网卡
- 说明书
- USB连接线

Network – M2 **(G)** 备注: 包装材料必须按照当地有关废物的所有法规进行处理。

# 1.2 安装网卡

1.2.1安装网卡

所需工具: 2号十字螺丝刀。 (i) 备注: 在安装网卡之前, 不需要关闭UPS电源。

网卡支持热插拔,将网卡插入网卡插槽或拔出对UPS的 输出没有影响。

- 拆下固定智能通讯卡盖板的两个螺钉, 并将盖板存放起 来, 以备将来使用。
- 沿网卡插槽中的滑槽安装网卡。
- 用两个螺钉固定网卡。

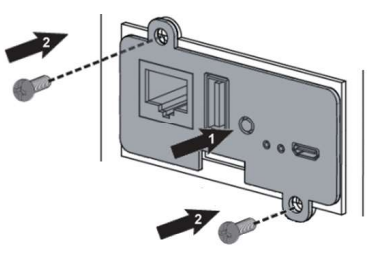

如果产品已通电, 您需要等待2分钟左右, 然后网卡LED 呈绿色证明网卡已正确安装并与UPS通信。

Web (IE11 或Google Chrome)。打开浏览器窗口。

● 在地址/位置字段中,输入**https://xxx.xxx.xxx.xxx**。关于网卡 1.如果电脑无法自动找到驱<br>P.地址 请参见查找和设置 IP 地址章节 IP地址, 请参见查找和设置 IP 地址章节。

• 输入用户名和密码。默认用户名: admin 默认密码: admin <br>● 输入用户名和密码。默认用户名: admin 默认密码: admin (首次登录时必须更改密码, 目必须有大写字母、小写字母和特殊  $8$ 位) and the contract of  $\sim$  0.000  $\pm$  0.000  $\pm$  0.000  $\pm$  0.000  $\pm$  0.000  $\pm$  0.000  $\pm$  0.000  $\pm$  0.000  $\pm$  0.000  $\pm$  0.000  $\pm$  0.000  $\pm$  0.000  $\pm$  0.000  $\pm$  0.000  $\pm$  0.000  $\pm$  0.000  $\pm$  0.000  $\pm$  0. • 点击"登录"

1.3.2 杏找和设置IP地址 A- 您配备BOOTP/DHCP服务器(默认)

• 从UPS LCD读取IP地址

UPS IP i LCD。请查阅UPS手册。 如果您的UPS有LCD, 请从LCD的菜单UPS信息找到网  $IPv4 \circ$ 

- · 记下网卡的IP地址。
- · 转到"1.3.1 通过网络访问Web界面"。
- 通过配置端口使用Web浏览器

UPS电源。 如果您的设备没有LCD,可以通过RNDIS访问Web界面并 浏览到"设置>网络>IPV4"来查找IP地址。请参阅"1.3.3通过 RNDIS访问Web页面"

B- 您不配备BOOTP/DHCP服务器, 或需使用静态IP

• 用配置端口设置

可以通过RNDIS访问Web界面并浏览到"设置>网络>IPV4" 来设置IP地址, 子网掩码和默认网关。请参阅"1.3.3通过 RNDIS访问Web页面"

#### 1.3.3 通过RNDIS访问Web页面

A- 连接配置电缆 将USB连接线(已配备)一端连接到个人电脑另一端连接到 网卡设置口。

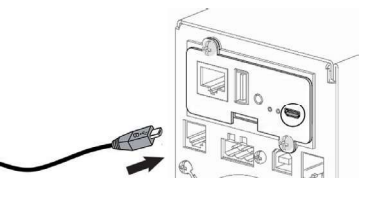

**B- 配置RNDIS** 白动配置

> D 注:需要 RNDIS 来模拟 USB 网络连接。 在部分计算机上, 操作系统可以自动找到 RNDIS 驱动程序 并完成网络配置。在部分情况下无法自动安装完成,需要手 动配置。

1. 如果电脑无法自动找到驱动程序, 请转到 Windows 控制面板>

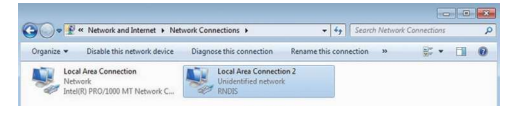

2. 右键单击 RNDI 本地连接并选择属性。 3. 选择 Internet 协议版本 4 (TCP/IPv4) ", 然后按"属性"按<br>
and the method of the system devices 钮。

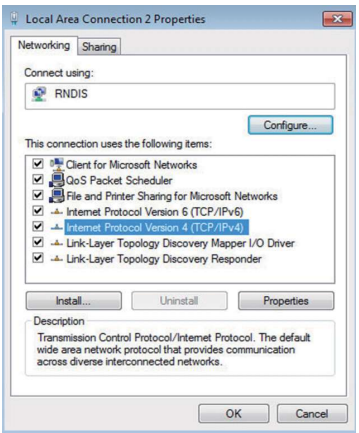

4. 然后按如下所示输入配置并验证 (ip=169.254.0.150, mask=255.255.255.0), 单击确定, 然后单击关闭。

C- 访问Web界面

1. 从山特主页>服务支持>下载中心下载 RNDIS Serial.zip 文件 并解压。如果需要,请在电脑上运行 setProxy.bat 以便添加 169.254.\*在代理的例外列表里。

2. 开启支持的浏览器. 输入: https://169.254.0.1(RNDI 网卡的静 态 IP 地址),然后网页将出现登录界面。<br>3. 输入用户名和密码。默认用户名:admin 默认密码:admin (

首次登录时必须更改密码,且必须有大写字母小写字母和特殊字 符,长度不少于8位)

4. 点击"登录"

1.3.4 通过串行终端访问网卡 A.连接配置电缆

将USB连接线(已配备)一端连接到个人电脑另一端连接到网卡设 置口。

B.手动配置串行连接

D 注;串行驱动程序用于模拟来自USB的串行连接。多数情 ┃ 况需要手动配置驱动程序。

1.从山特主页>服务支持>下载中心下载RNDIS Serial.zip文件并 将其解压缩.

2. 进设备管理器, 检查列表中的CDC serial, 如果带有黄色感叹 号,表示未安装驱动程序,请执行步骤3-4。若无叹号说明配置 正常。

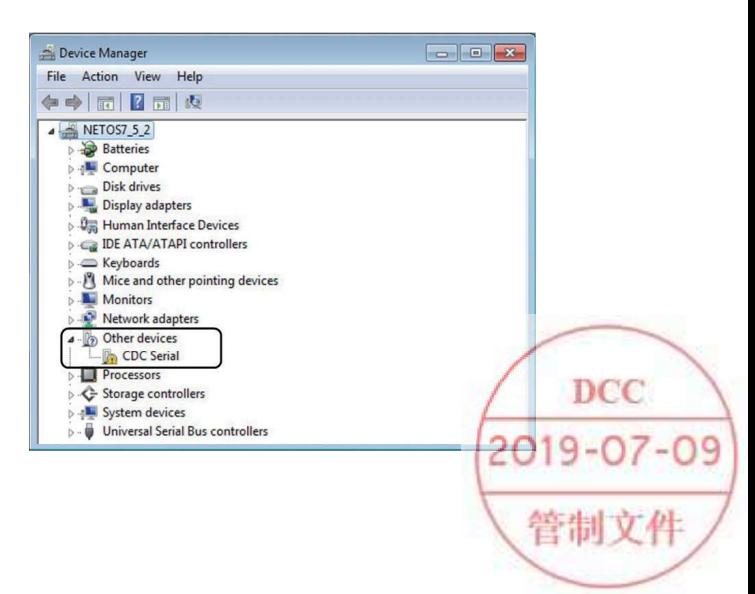

614-40021-00

**@SANTAK、SANTAK、山特、@、STK 是山特电子(深圳)有限** 公司的注册商标。

National Electrical Code 和 NEC 是美国国家消防局的注册商标 保护协会.

Microsoft®, Windows®, 和 Windows Server® 是注册商标或 Microsoft Corporation 在美国和/或其他国家/地区的商标。 Unix® 是 OpenGroup 的注册商标。 Linux® 是 Linus Torvalds 在美国和其他国家/地区的注册商标。 vmware 是 vmware. inc. 在美国和/或其他司法管辖区的注册商 标或商标。

Google™ 是 Google Inc. 的商标。 所有其他商标均为其各自公司的财产。

©Copyright 2019 山特电子(深圳) 有限公司版权所有, 未经明 确书面同意,不得以任何方式复制本文件的任何部分。

# 1.3 访问网卡

1.3.1 通过网络访问Web界面

# A- 连接网线

在网卡上的网络连接器和网络插孔之间连接标准千兆兼容屏 蔽以太网电缆(F/UTP或F/FTP)。

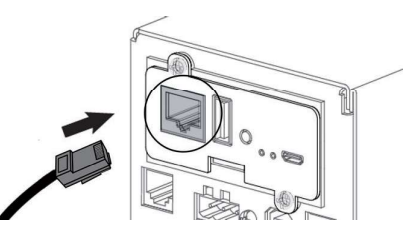

#### B- 访问Web界面

**1 备注:** 建议使用防火墙或隔离网络将对网卡的浏览器访问 与外部访问隔离。

3.右键单击它并更新驱动程序软件。由于驱动未签名, 将出现一 个警告窗口,请选择仍然选择安装此驱动程序软件。 4. 当在设备管理器中显示串行设备的COM端口号时, 安装成功。 配对。 C-通过串行访问卡

# 可以通过以下方式访问CLI:

- SSH DESTRUCTION CONTINUES ON THE CONTINUES OF THE CONTINUES OF THE CONTINUES OF THE CONTINUES OF THE CONTINUES
- 串行终端仿真

● 它一般用于网络和时间设置。还可用于在无法访问网页时故 障排除和远程重启/重置网卡。

#### i) 注:通过在CLI中键入"? "查看此可用命令列表。通过钅 入"help"来查看帮助。

CLI部分。

#### 1.5 将关机代理程序 (IPP/IPM) 与网卡配对

需要用网卡搭配关机代理进行服务器安全关机时,需要执行 以下操作。基于网络安全的考量, 网卡和关机代理之间使用证书

IPP/IPM从山特主页>服务支持>下载中心下载。

# 1.5.1 用关机代理的证书配对

1.打开关机代理的网页 2. 点击"设置"->"自动搜索"->"扫描地址",输入网卡的IP地 址并勾选"覆盖全局身份验证"并在MQTT里输入网卡的用户名和 密码(默认情况下,网卡与关机代理用MQTT协议通信)

#### 1.5.2 自动配对(在安全可信的网络中,推荐使用)

#### 第一步: 网卡上的操作

1. 通过网页访问网卡, 并导航到"保护"->"代理列表"。 有关更多详细信息,请参阅**Santak**网站上网卡用户手册的 1. 通过网页访问网卡,并导航到"保护"->"代理列表"。<br><sub>部分</sub> 2. 在"与关机代理配对"的选项中,选择接受新代理的时间,按 "开始"按钮,然后点击"继续"按钮。在选定的时间段内,尝 试连接的关机代理被自动信任并接受。

### 第二步: 关机代理(IPP/IPM)上的操作

1. 打开关机代理的网页

2. 通过快速扫描检测到UPS (若电脑与网卡不在同一个网段内, 使 用范围扫描或地址扫描) 3. 发现UPS后, 右键单击该模块, 然后将其设置为电源, 进行配 置并保存。 第三步: 在网卡上确认 1. 再次通过网页访问网卡, 并导航到"保护" > "代理列表"。

2. 确保所有代理都是您期望的。若不是, 可以"删除"。 3. 确认配对完成后, 如果配对时间仍在, 在"与关机代理配对" 功能上点击"停止"。

#### 2.2 规格/技术特性

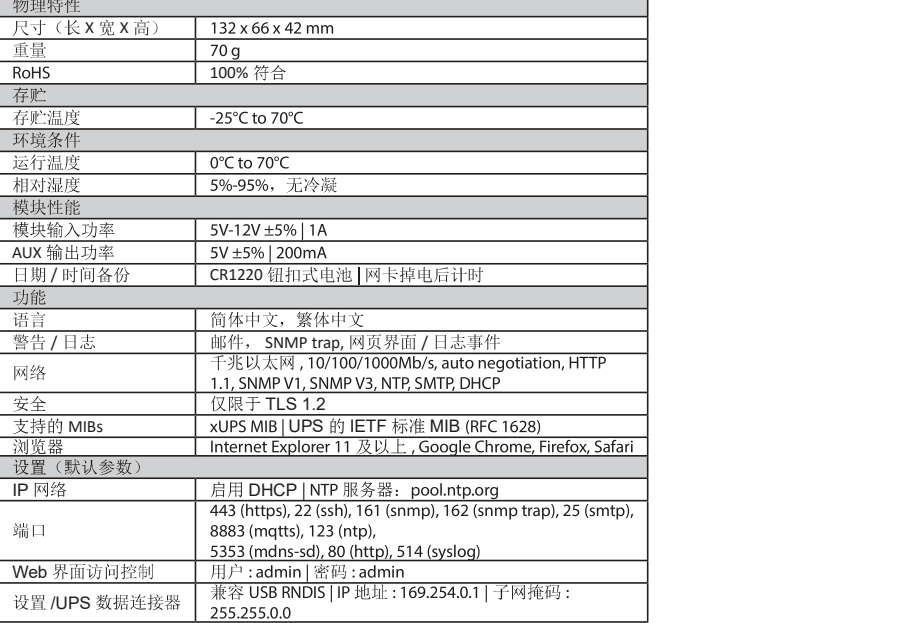

# 1.4 配置网卡设置

以下描述如何通过网页来配置网卡。

- 网页上有如下菜单:
- 合 主页。提供UPS状态概述(包含UPS工作模式,主要测量量, )  $\sim$
- ☆ 设置菜单。提供日期/时间、用户、网络、协议、电子邮件、 个人选项等设置。
- ▲ 报警列表。所有告警和事件的日期、时间和描述。
- ← 测量菜单。提供UPS测量量图形化显示和测量日志。
- N 控制菜单。UPS及输出插座的开关机,电池测试。
- 关机设置, 包含代理设置, 关机策略等。
- ◆卡片管理(固件升级、重新启动、保存和恢复…)

有关详细信息,请参阅Santak网站上的《山特千兆网络卡用 户指南》。

# 2.信息 2.1 前面板连接器和LED指示灯

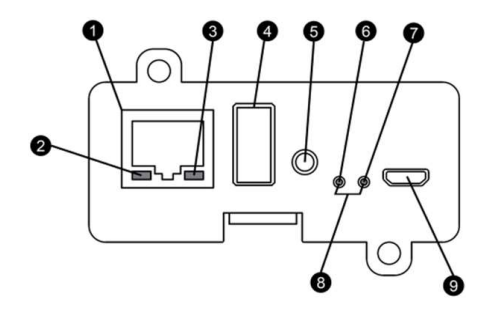

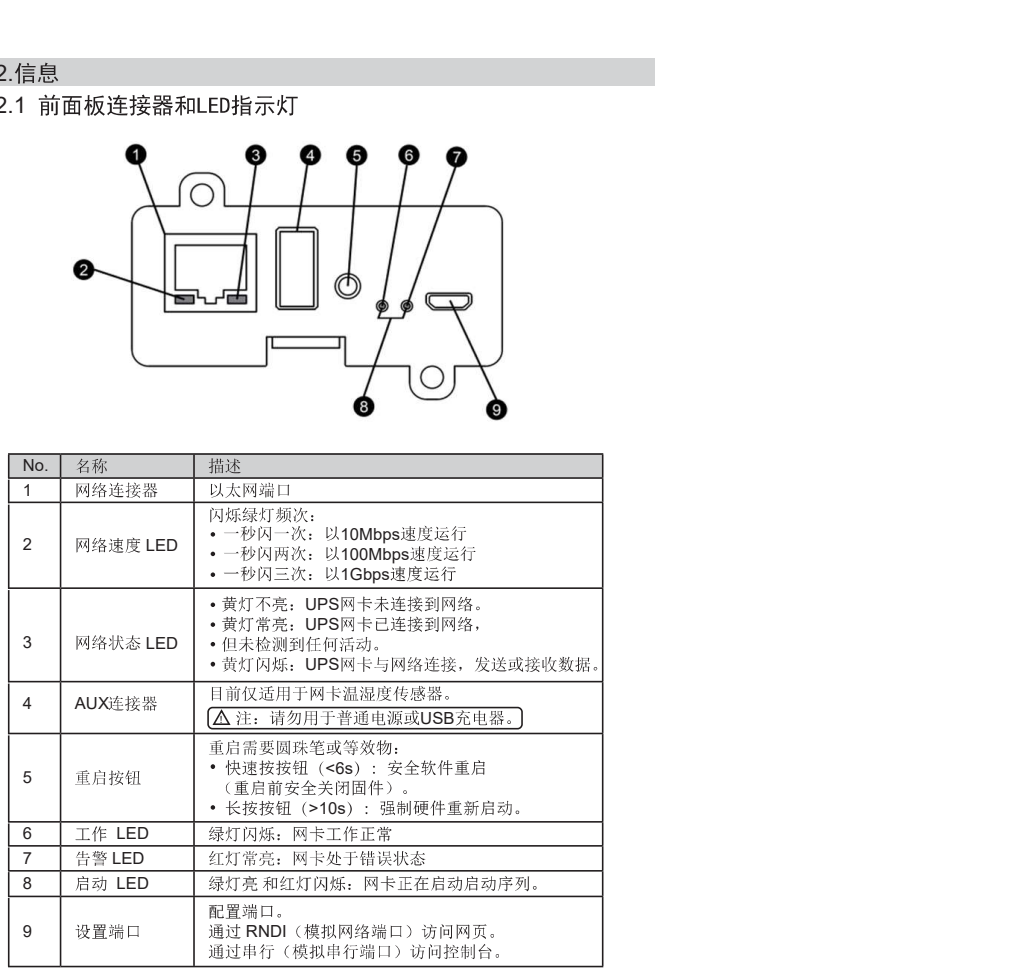

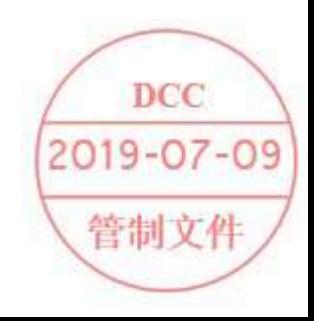